# SAP Governance, Risk & Compliance Access Control 5.3

# Post-Installation Slide Deck $\rightarrow$  Compliant User Provisioning

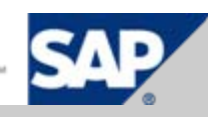

### Authors – SAP GRC RIG Team

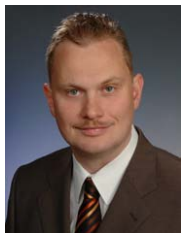

Frank Rambo, SAP GRC RIG, EMEA Region

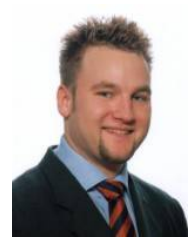

Frank Bannert, SAP GRC RIG, EMEA Region

¾ We belong to the GRC Regional Implementation Group (RIG) located in USA, Germany and India

¾ As recognized experts, our mission is to **enable others to successfully implement SAP GRC solutions**.

¾ We are committed to the continuous improvement of GRC products and services, taking the product from validation to customer deployment.

- $\triangleright$  We ensure
	- $\triangleright$  Field readiness,
	- $\triangleright$  high customer satisfaction, and
	- $\triangleright$  customer references.

### RIG Installation Methodology

- ¾ We recommend the following installation methodology
	- 1. Install SAP Netweaver AS JAVA 7.0 SP12+
	- 2. Run Pre-Installation Presentation
	- 3. Deploy Access Control Software (including latest Support Packages)
	- 4. Run Post-Installation Presentations (also available as Flash Movie)
		- a. Post-Installation Risk Analysis and Remediation
		- b. Post-Installation Superuser Privilege Management
		- c. Post-Installation Compliant User Provisioning
		- d. Post-Installation Enterprise Role Management
	- 5. Start Customizing Access Control 5.3 according to customer requirements

## Post-Installation Activities - Compliant User Provisioning -

- 1. Upload UME Roles ( $\rightarrow$  Refer to Post-Installation Slide Deck for RAR)
- 2. Upload Initial Configuration Data
- 3. Create and Test System Connectors
- 4. Configure User Data Source & User Details Source
- 5. Optionally Configure Authentication System
- 6. Configure SMTP Server for Workflow Email Notications (Optional)
- 7. Configure Risk Analysis and Mitigation
- 8. Configure Miscellaneous Settings
- 9. Define Number Ranges for Request Numbering

10.Create Role Attributes

11.Upload Roles from SAP Backend Systems via Spreadsheet

## 2 – Upload Inital Data into CUP (1/2)

#### ¾ Upload two initial data files in xml format. The first file is called *AE\_init\_clean\_and\_insert\_data.xml*

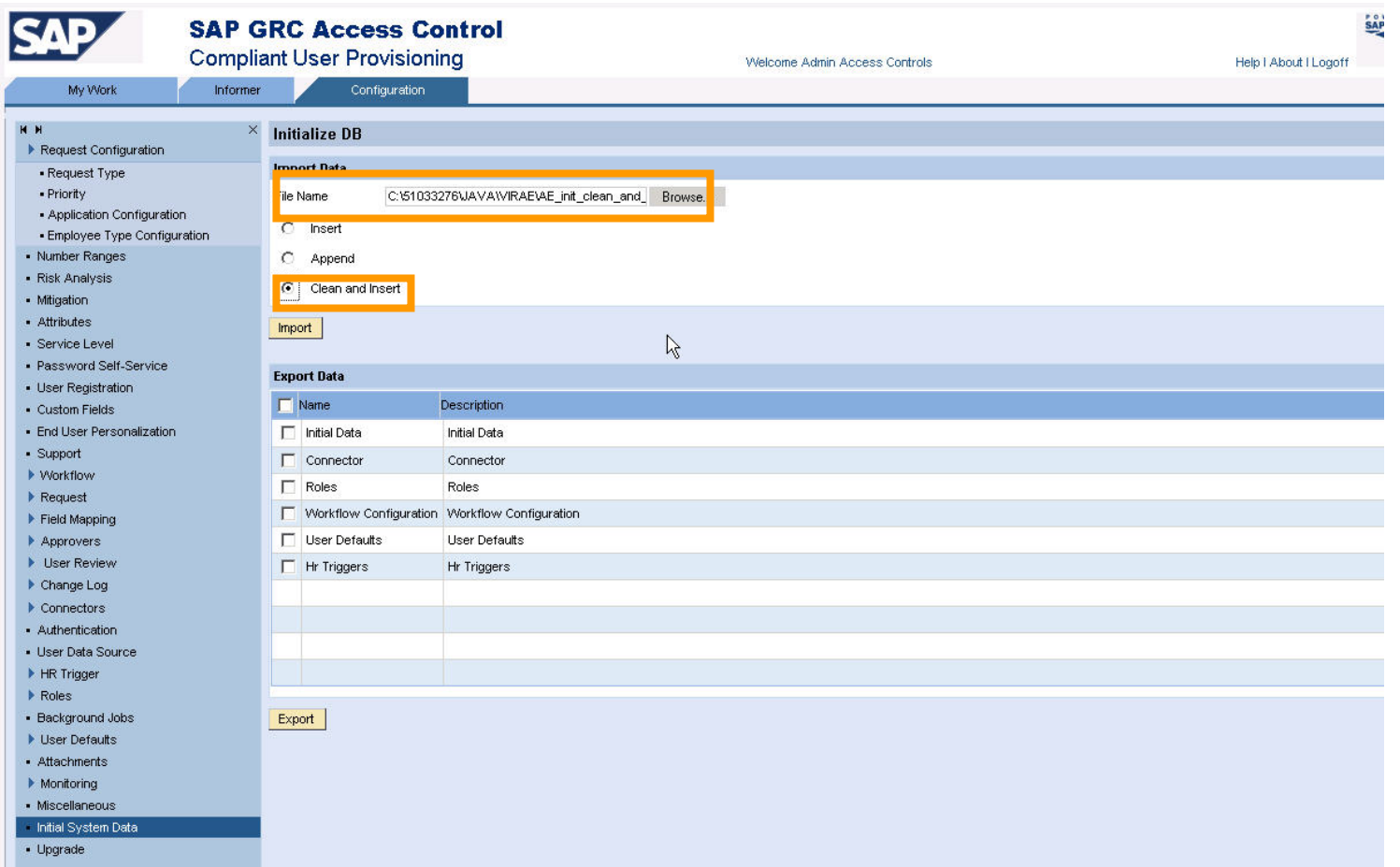

## 2 – Upload Inital Data into CUP (2/2)

- ¾ The second one is *AE\_init\_append\_data.xml*
- ¾ There is a third file required when using the SoD or UAR Review features: *AE\_init\_append\_data\_ForSODUARReview.xml*

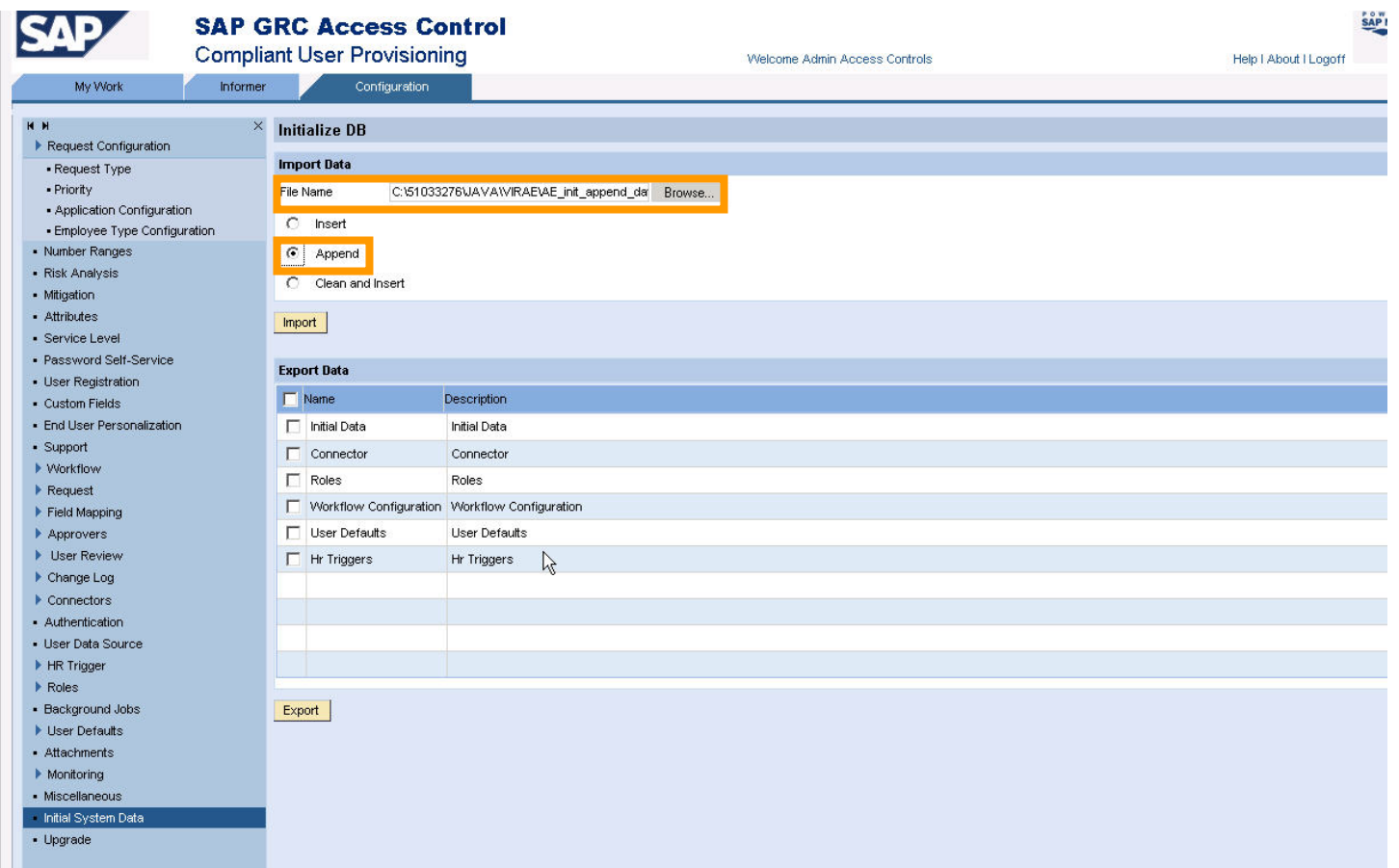

#### 3 – Create and Test System Connectors (1/3)  $\rightarrow$  Create Connectors with SLD Integration

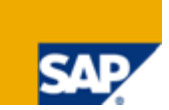

¾ Make sure you have already created a JCo in the Web Dynpro Content Administrator as described in *Post-Installation Slide Deck – SPM* page 17-21

 $\triangleright$  Click on the magnifying glass.

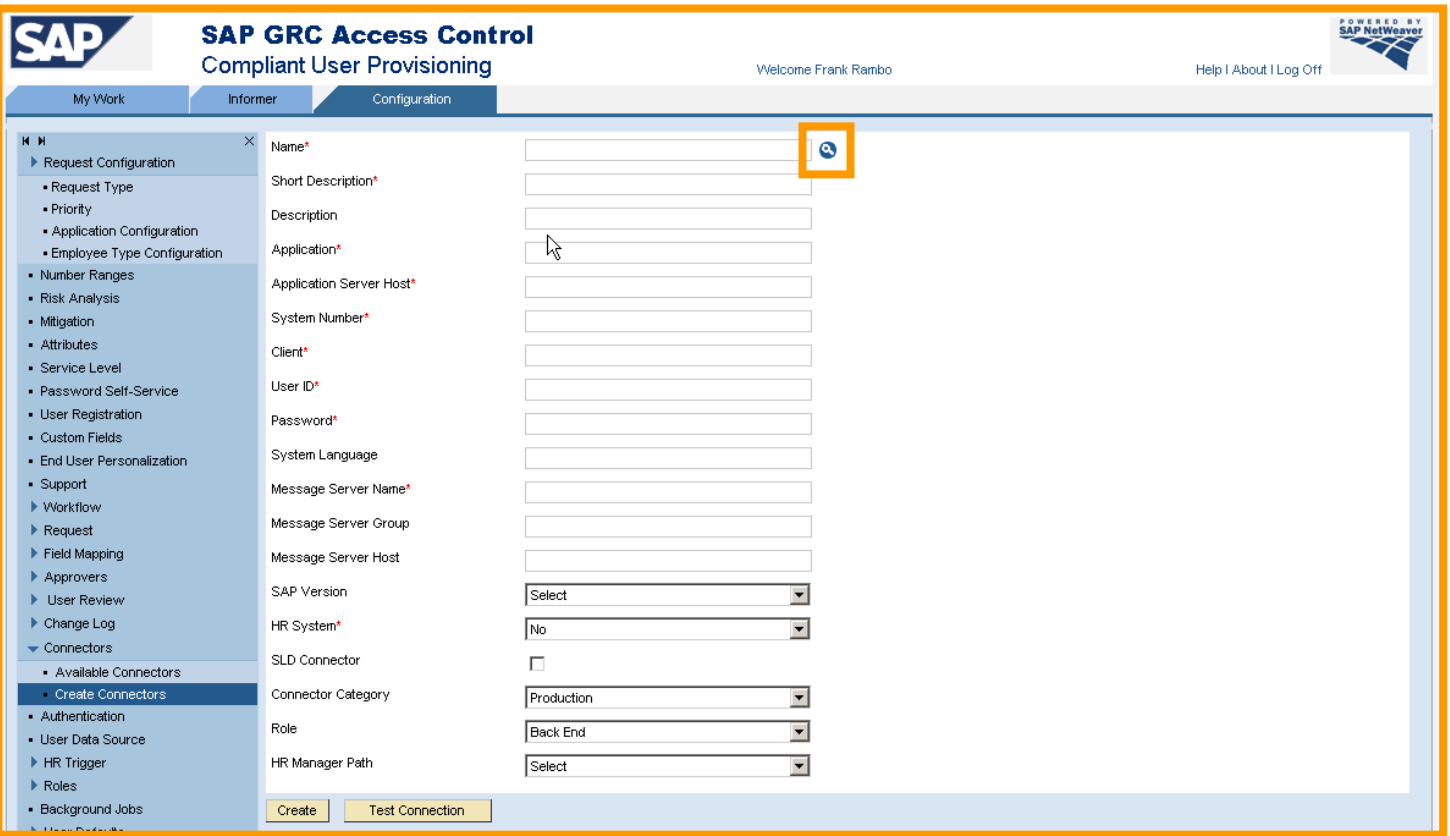

### 3 – Create and Test System Connectors (2/3)  $\rightarrow$  Select JCo Destination

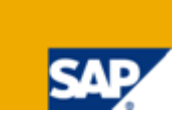

¾ Select the JCo destination that corresponds to the RAR system connector pointing to your SAP backend system.

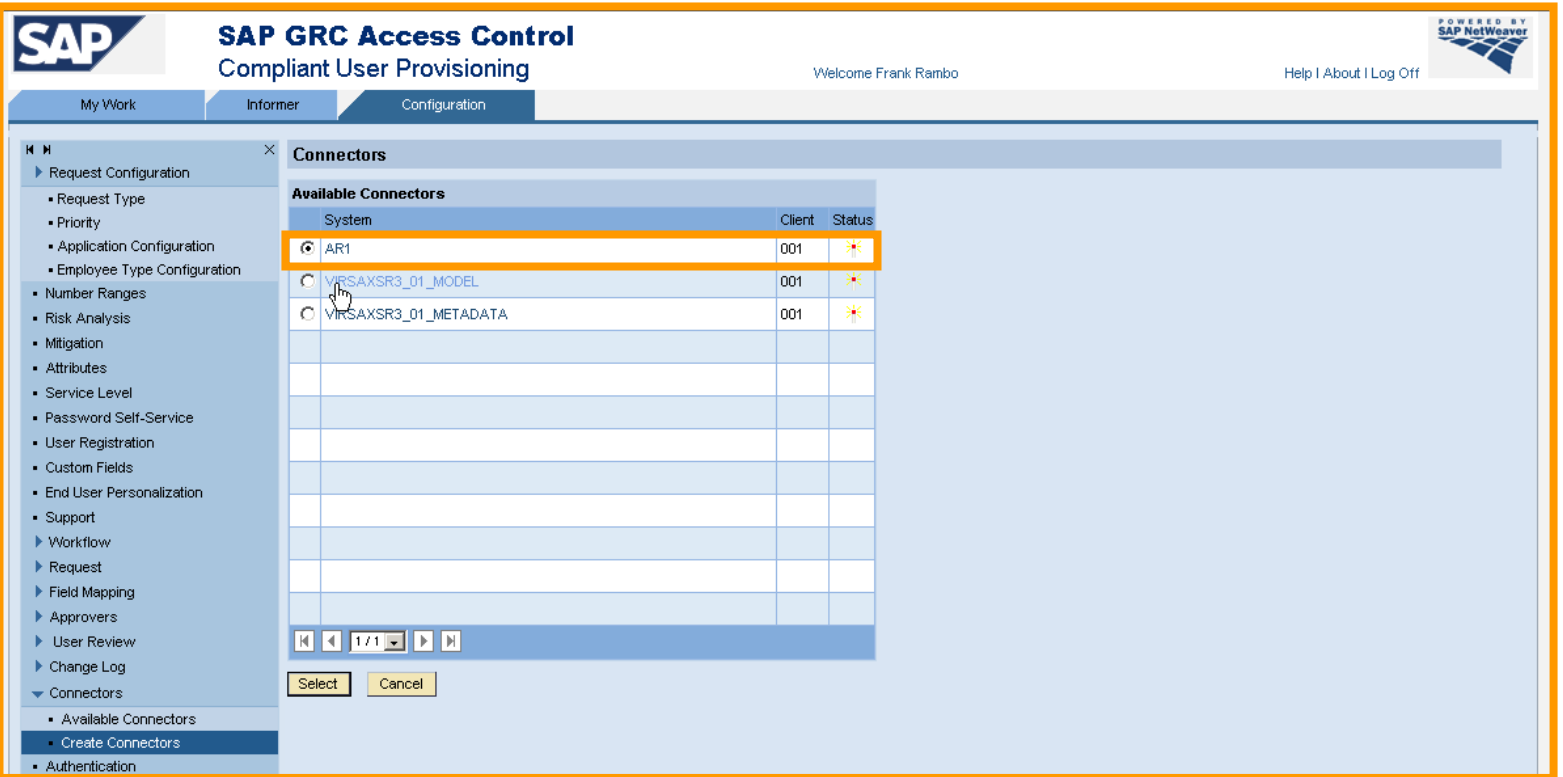

#### 3 – Create and Test System Connectors (3/3)  $\rightarrow$  Maintain Mandatory Fields with Dummies

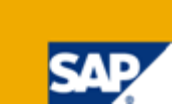

¾ Maintain the highlighted fields with arbitrary dummy entries and enter a *Short Description* and a *Description.* Finally click on *Test Connection* to verify*.*

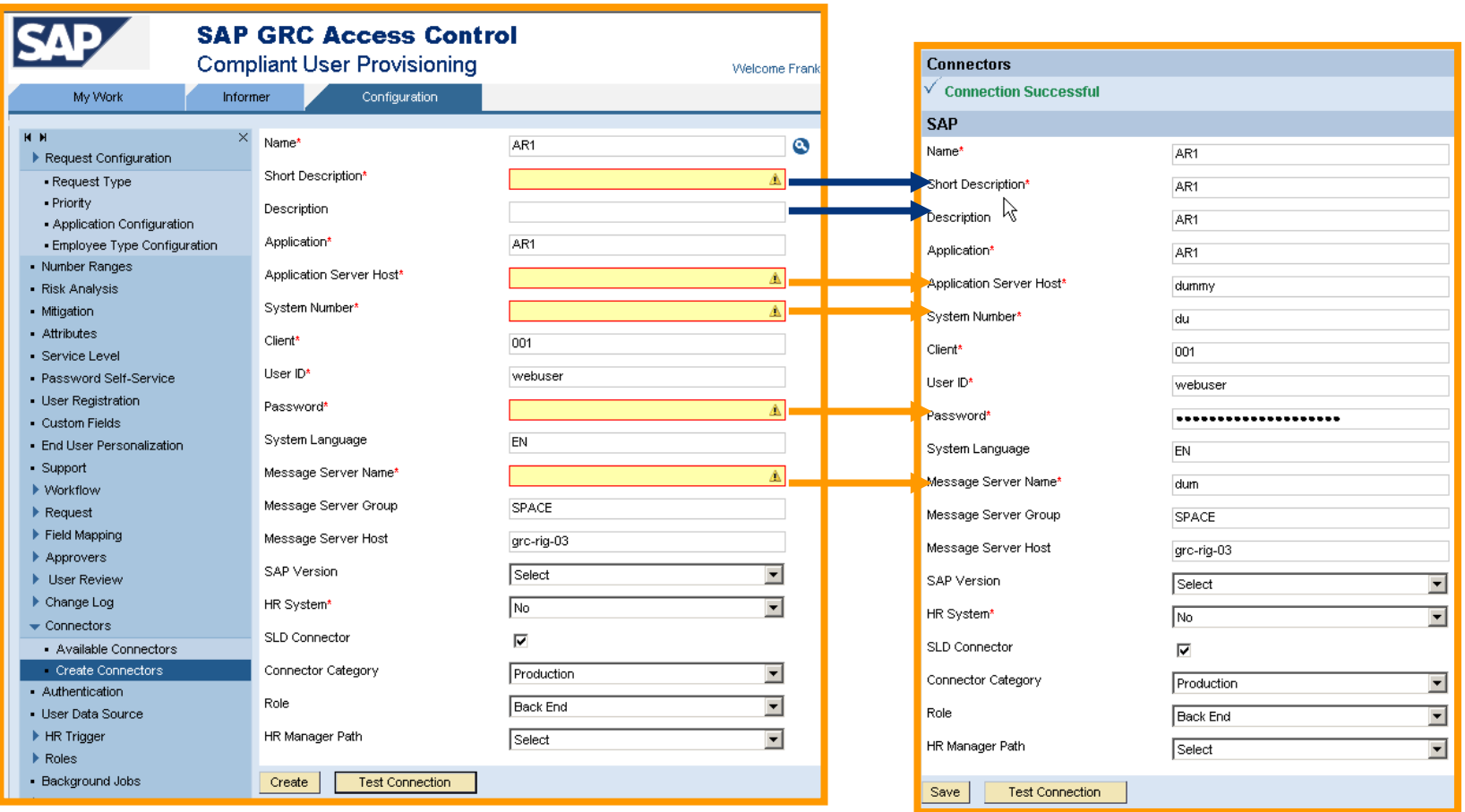

#### 4 – Set User Data Source & User Details Sources

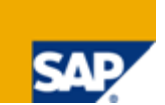

- ¾ **One** User Data Source & **Multiple** User Details Sources are supported
- ¾ Select from SAP(-HR), UME, LDAP, SAPEP, JDE, Oracle, Peoplesoft
- ¾ Make sure you have created the corresponding system connectors.

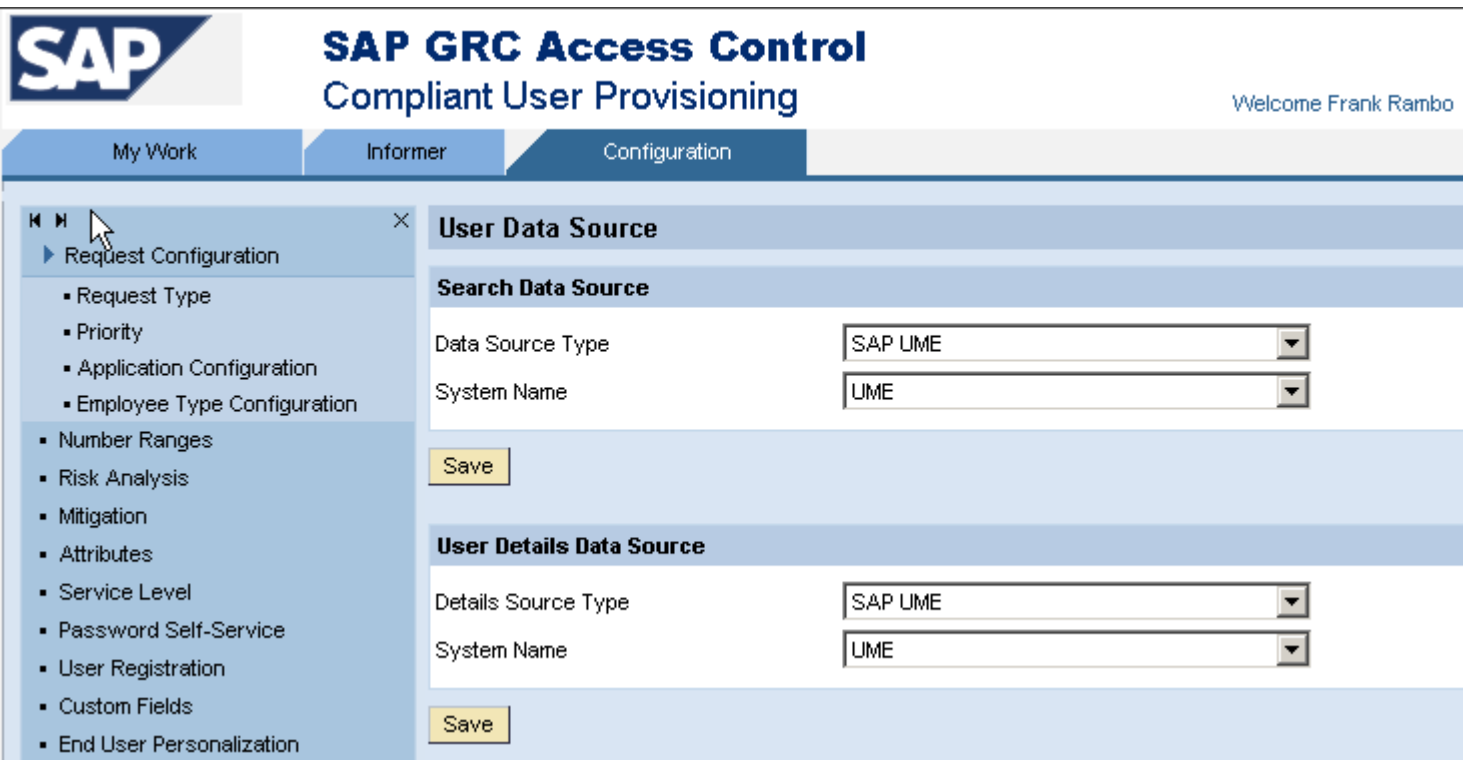

### 5 – Optionally Configure Authentication System for Requester Authentication

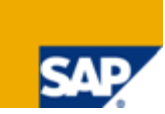

¾ If you want the requesters to authenticate first (recommended) before they can create a request in CUP, select your authentication system, for example UME of the AC5.3 server. Make sure you have created the corresponding system connector.

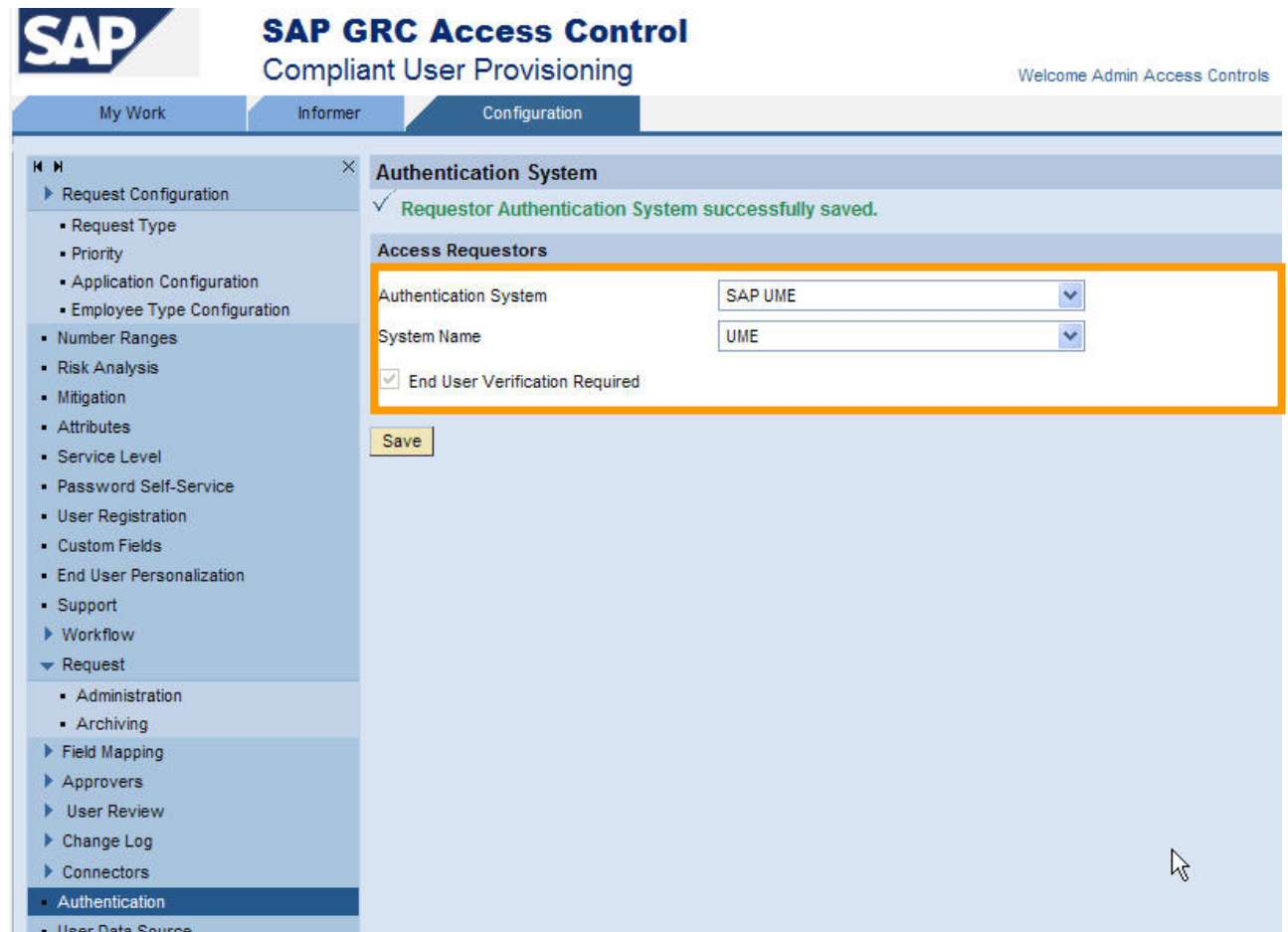

## 6 – Configure SMTP Server for Workflow Email Notications (Optional)

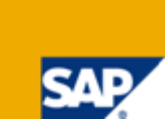

- ¾ In case you want to receive emails for workflows you can configure this optionally
- **≽ Go to Configuration → Workflow → SMTP Server**
- ¾ Enter the SMTP server
- ¾Choose an optional sender ID (otherwise a standard one will be used)
- ¾ Note: as of AC 5.3 SP6 and higher two additional fields appear
	- ¾ Application URL
	- ▶ Redirection URL
	- ¾ These URLs are used for SPNego redirection and the (application) URL of a Portal in case this applies to your system landscape
	- ¾ See also SAP Note 1252589
- ¾ See also next slide

## 6 – Configure SMTP Server for Workflow Email Notications (Optional)

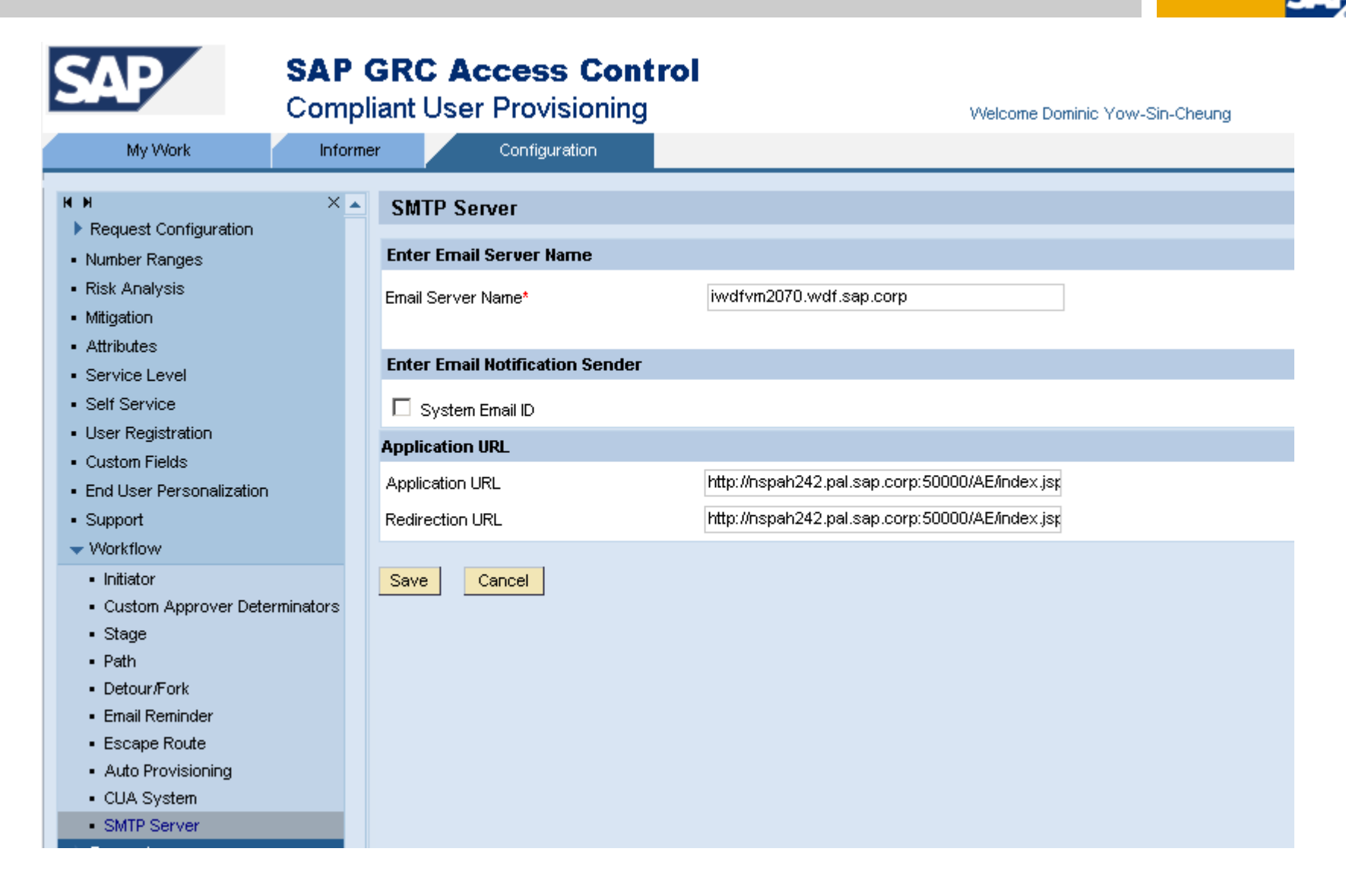

#### 7 – Configure Risk Analysis and Mitigation (1/4)  $\rightarrow$  Risk Analysis

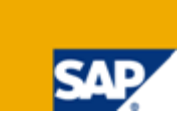

¾ Configure Risk Analysis according to your requirements (next slide)

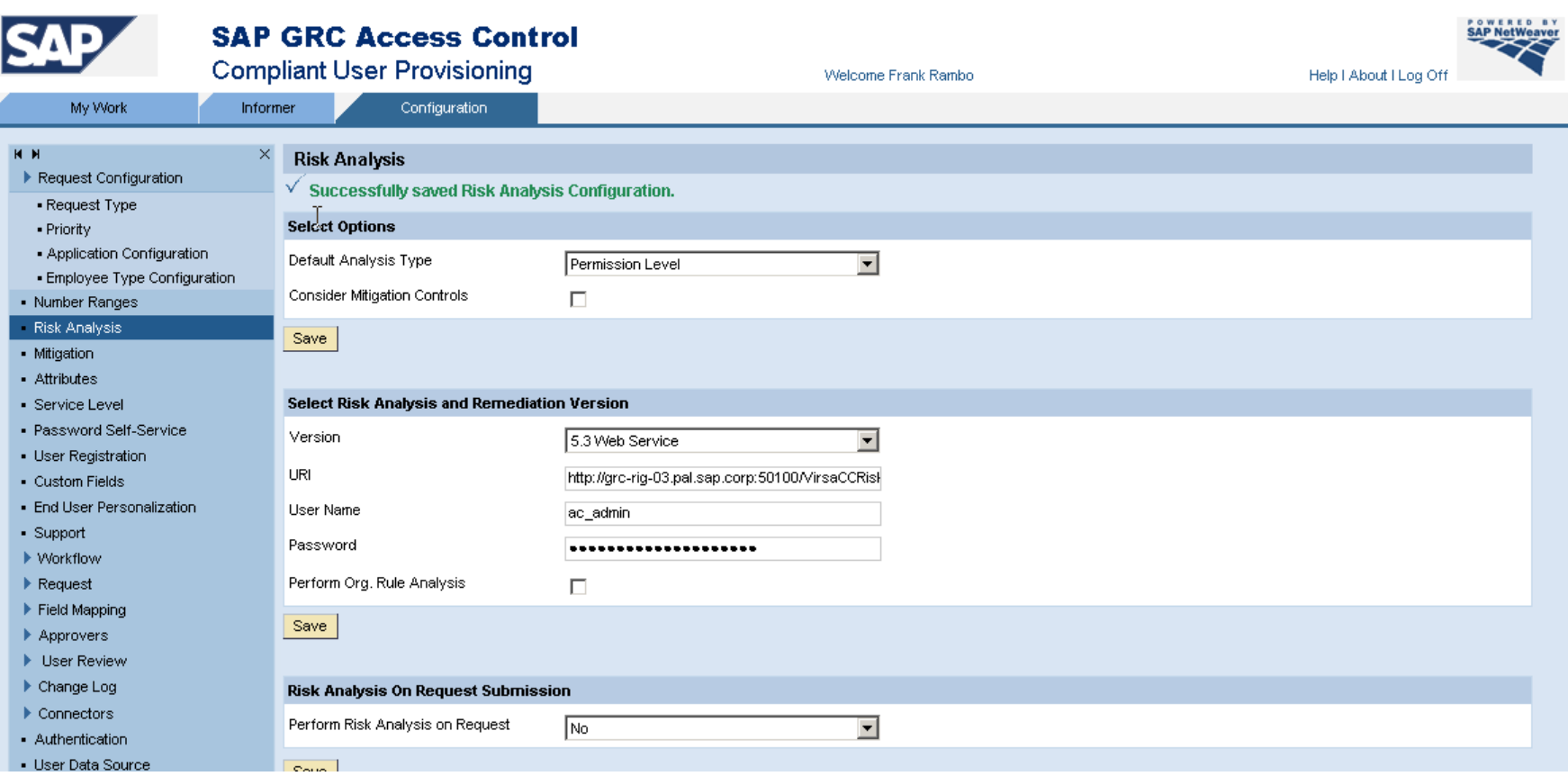

#### 7 – Configure Risk Analysis and Mitigation (2/4)  $\rightarrow$  Risk Analysis Configuration

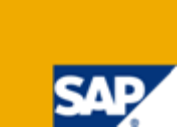

- ≻ Configuration  $\rightarrow$  Risk Analysis  $\rightarrow$  Options:
	- ¾ Risk Analysis Type: Select *Permission Level*
	- ¾ Consider Mitigation Control: To start leave unchecked and revise later
- $\triangleright$  Configuration  $\rightarrow$  Risk Analysis  $\rightarrow$  Select Risk Analysis and Remediation Version:
	- ¾ Version: 5.3 Web Services
	- ¾ URI: http://<server>:<port>/VirsaCCRiskAnalysisService/Config1?wsdl&style=document
	- ¾ User Name: <admin user id with UME role VIRSA\_CC\_ADMINISTRATOR
	- ► Password: <admin password>
	- ¾ Perfrom Org. Rule Analysis: To start leave unchecked and revise later
- ≻ Configuration  $\rightarrow$  Risk Analysis  $\rightarrow$  Risk Analysis On Request Submission:
	- ¾ Perform Risk Analysis On Request: No

### 7 – Configure Risk Analysis and Mitigation (3/4)  $\rightarrow$  Mitigation

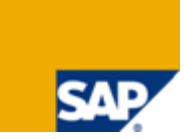

- ¾ Configure Mitigation according to your requirements (next slide)
- ¾ The flag "Allow Approvers …" allows approvers to approve requests containing risks. If it is unflagged all risks must be remediated or mitigated before approval.

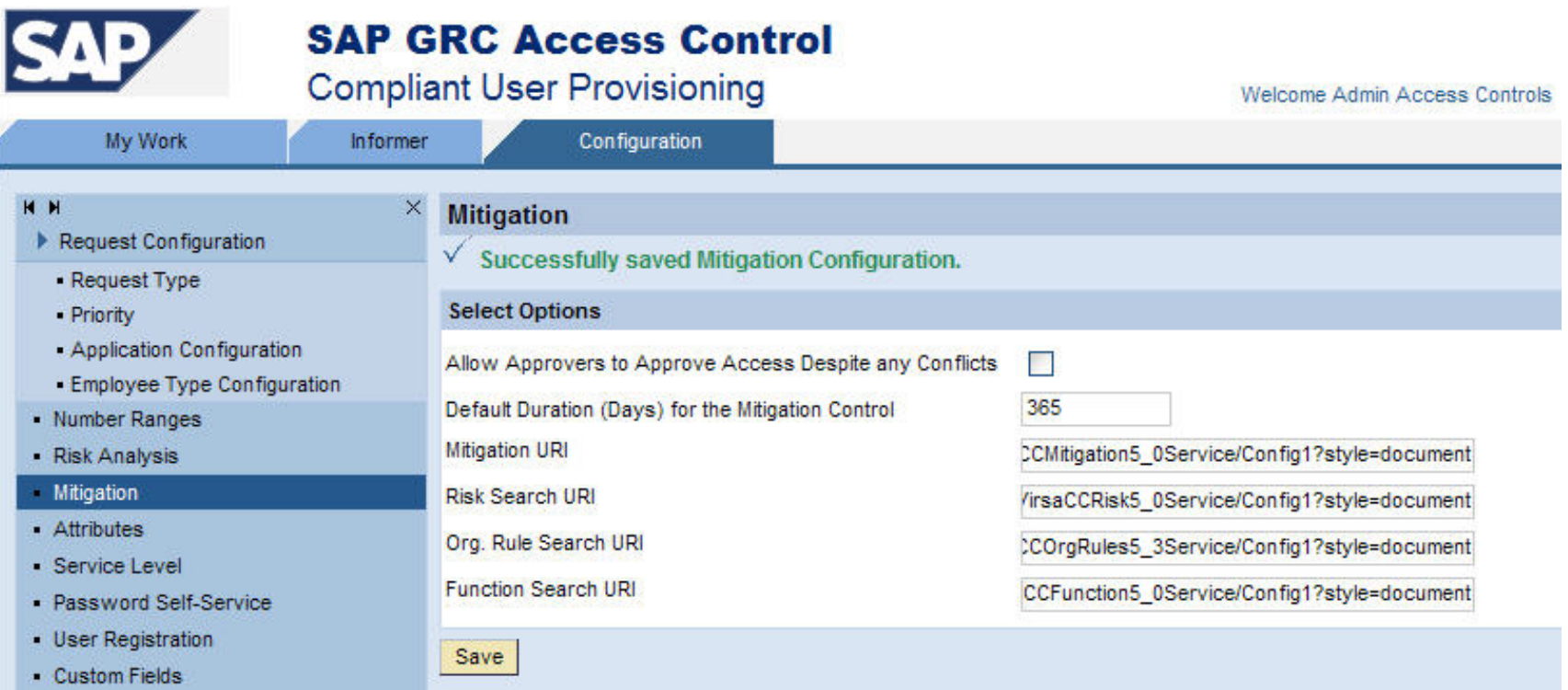

### 7 – Configure Risk Analysis and Mitigation (4/4)  $\rightarrow$  Mitigation Configuration

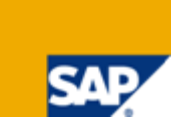

- $\triangleright$  Configuration  $\rightarrow$  Mitigation
	- ¾ Allow approvers to approve access despite any conflicts: Checked, revise later
	- ¾ Default Duration (in days) for Mitigation Control: 30
	- **▶ Mitigation URI:**

http://<server>:<port>/VirsaCCMitigation5\_0Service/Config1?wsdl&style=document

- ¾ Risk Analysis URI: http://<server>:<port>/VirsaCCRisk5\_0Service/Config1?wsdl&style=document
- ¾ Org. Rule Search URI: http://<server>:<port>/VirsaCCOrgRules5\_3Service/Config1?wsdl&style=document
- ¾ Function Search URI:

http://<server>:<port>/VirsaCCFunction5\_0Service/Config1?wsdl&style=document

## 8 – Configure Miscellaneous Settings (1/2)

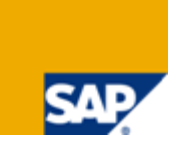

¾ Note that the required workflow settings depend which of the integration scenarios you want to use:

- ¾ Integration with RAR: Approval for creation/changes to risks, mitigation control objects and assignment of mitigation controls to users
- ¾ Integration with ERM: Role Approval
- ¾ Specific CUP features that require configuration: SOD and UAR Review, Role Reaffirm

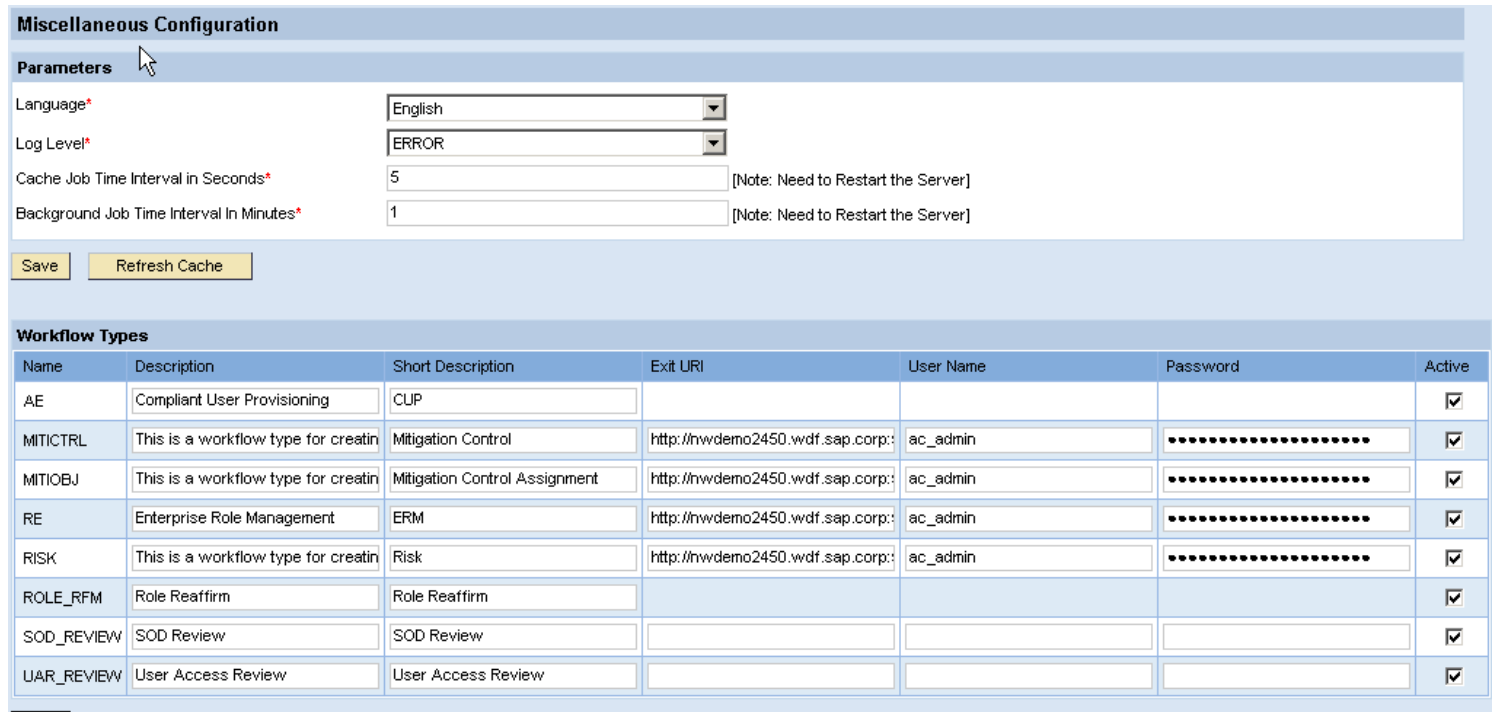

Save

## 8 – Configure Miscellaneous Settings (2/2)

 $\triangleright$  Configuration  $\rightarrow$  Miscellaneous

#### ¾ Parameters

- ¾ Language: English (for example)
- ¾ Log Level: Error (change, if needed for troubleshooting)
- ¾ Cache Job Time interval in seconds: 5
- ¾ Background Job Time Intervals in Minutes: 1

#### ¾ Workflow Types

- ¾ AE: Checked
- ¾ MITICTRL URL http://<server>:<port>/VirsaCCWFExitService5\_2Service/Config1?wsdl&style=document, Checked1
- ¾ MITIOBJ URL http://<server>:<port>/VirsaCCWFExitService5\_2Service/Config1?wsdl&style=document , Checked1
- ¾ RE http://<server>:<port>/AEWFExitServiceWS\_5\_2/Config1?wsdl&style=document , Checked
- ¾ RISK URL http://<server>:<port>/VirsaCCWFExitService5\_2Service/Config1?wsdl&style=document , Checked1
- ¾ ROLE\_RFM: Checked
- ¾ SOD\_REVIEW: Checked
- ¾ UAR\_REVIEW: Checked
- $\triangleright$  Configuration  $\rightarrow$  Attachements
	- $\triangleright$  Only needed, if you want to allow for attachements sent with requests.
	- ¾ Folder: <Folder name on server to store attachements>

 $1$  These workflow types appear only after import of AE\_init\_append\_data\_CC.xml (refer to post-installation slide deck RAR page 44).

## 9 – Define Number Ranges for Request Numbering

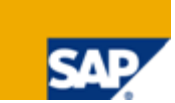

- ¾ Without Number Ranges, no request can be submitted!
- ¾ You need to define a number range and activate it.

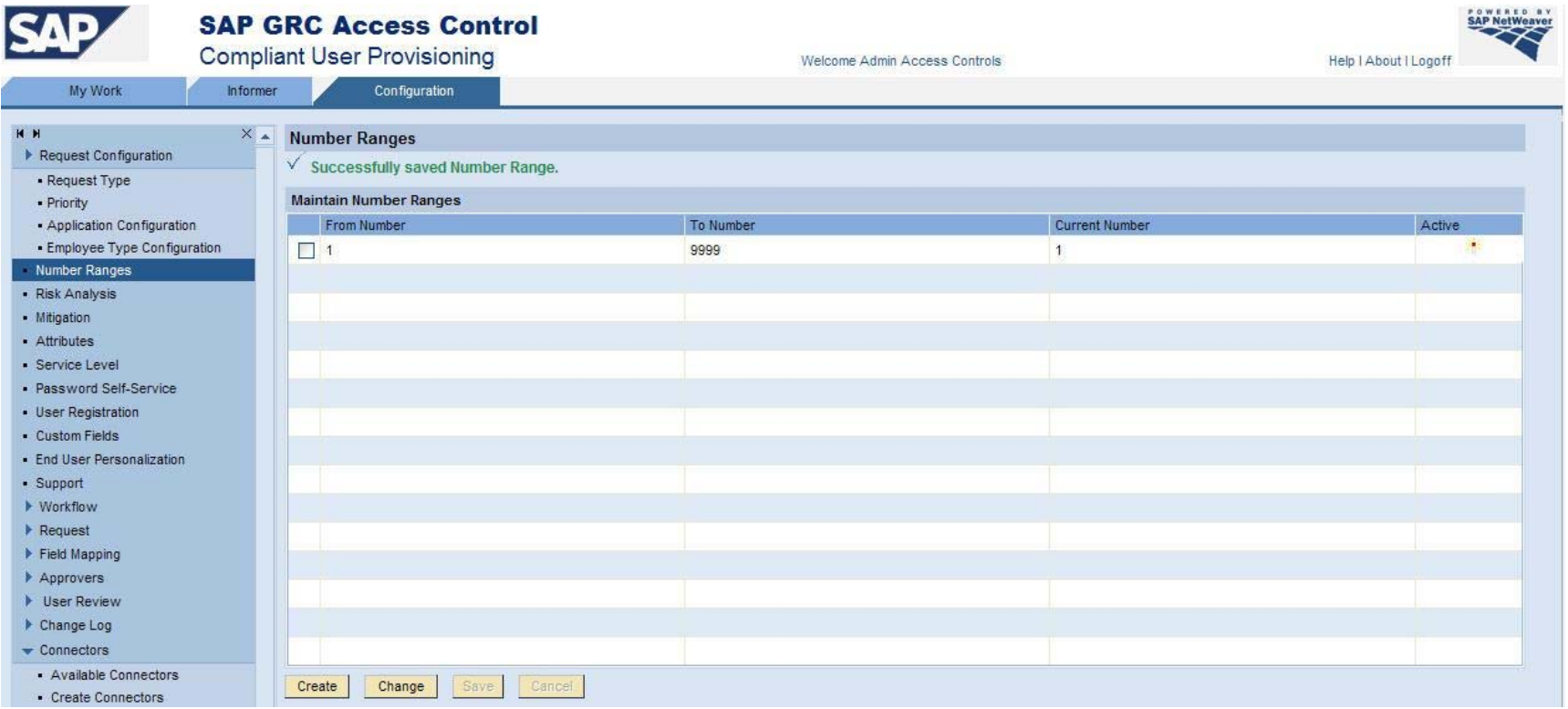

## 10 – Create Role Attributes (1/3)  $\rightarrow$  Overview

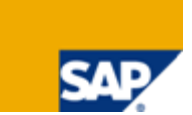

- ¾ Before importing roles we recommend creating role attributes.
- $\triangleright$  Maintain Role Attributes in Configuration  $\rightarrow$  Roles  $\rightarrow$  Attributes

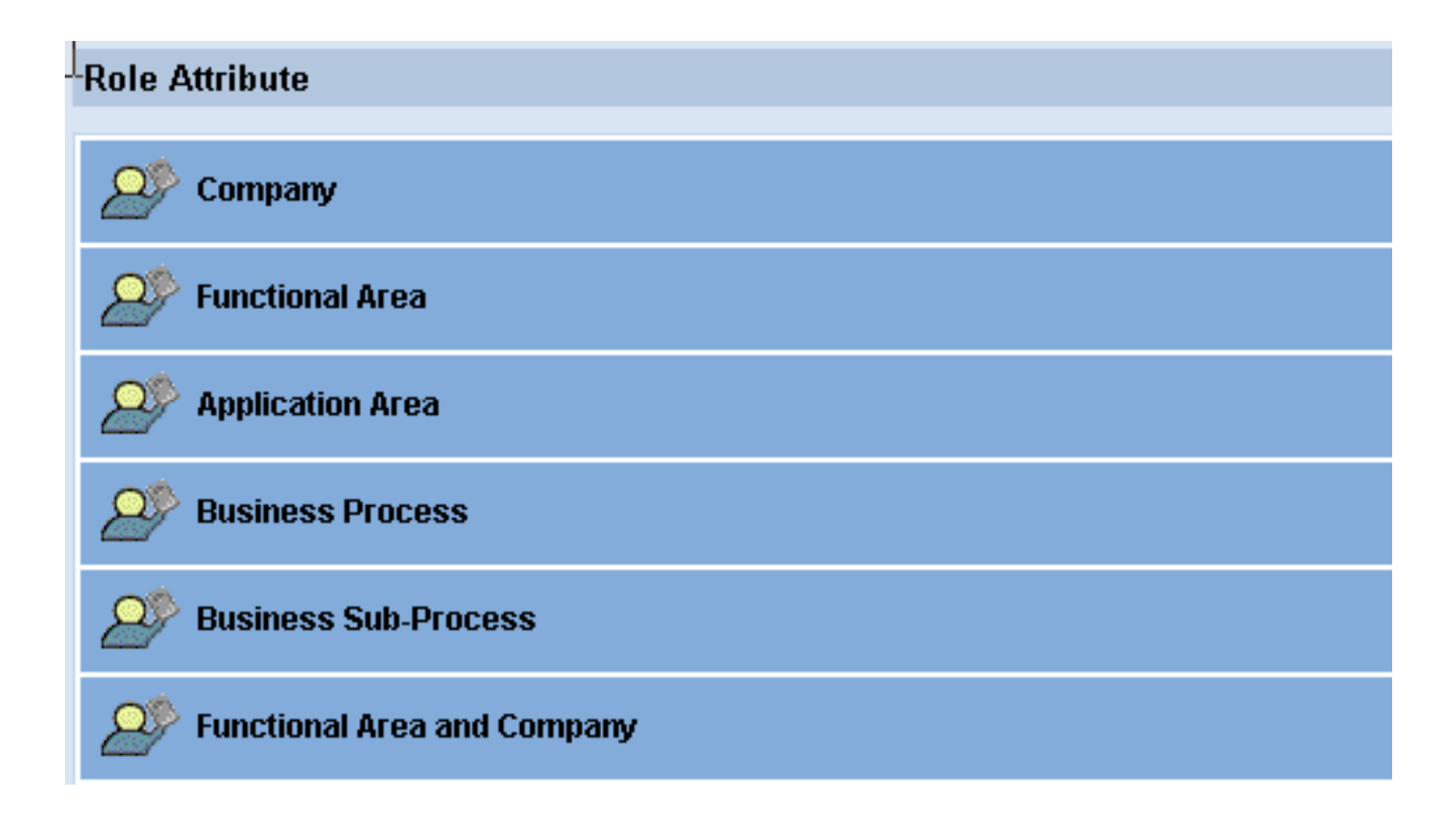

### 10 – Create Role Attributes (2/3)  $\rightarrow$  Company, Funct. Area, Application Area

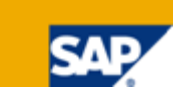

#### ¾ Company

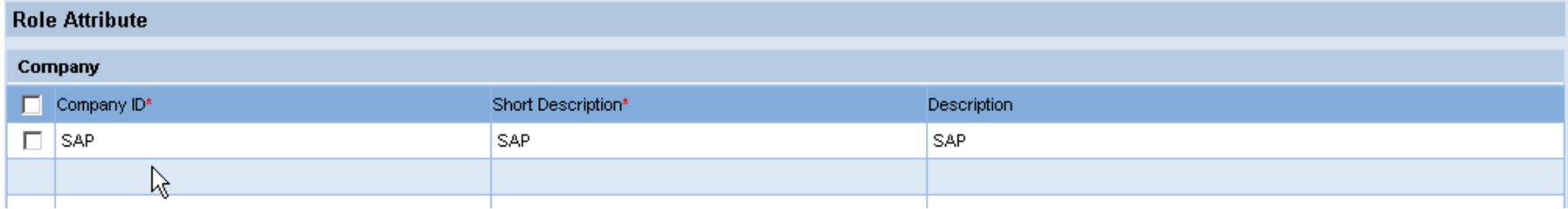

#### ¾ Functional Area

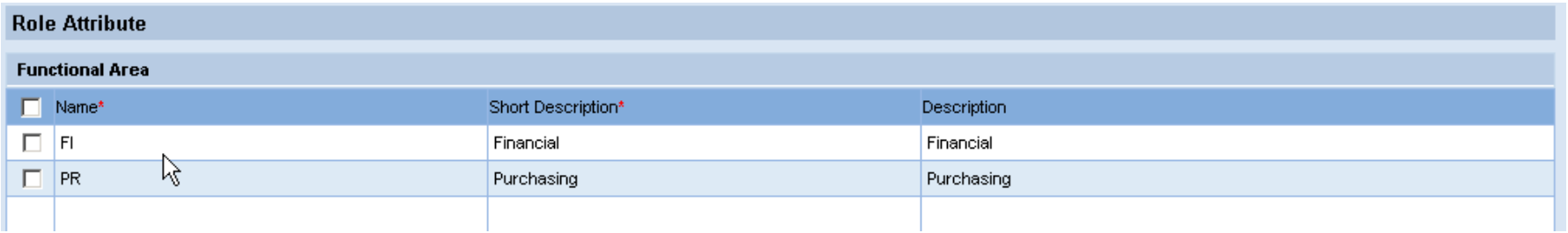

#### ¾ Application Area

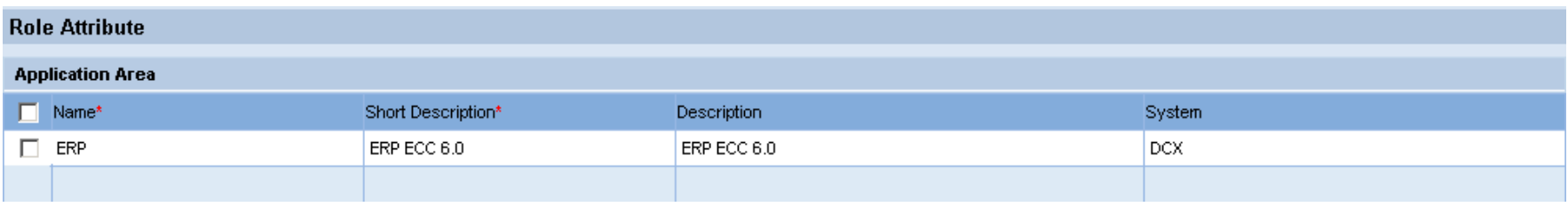

### 10 – Create Role Attributes (3/3)  $\rightarrow$  Busines Process, Business Sub-Process

#### ¾ Business Process

¾ Note: if you plan to integrate with Risk Analysis and Remediation (RAR) you should choose two-character values for the name like in RAR

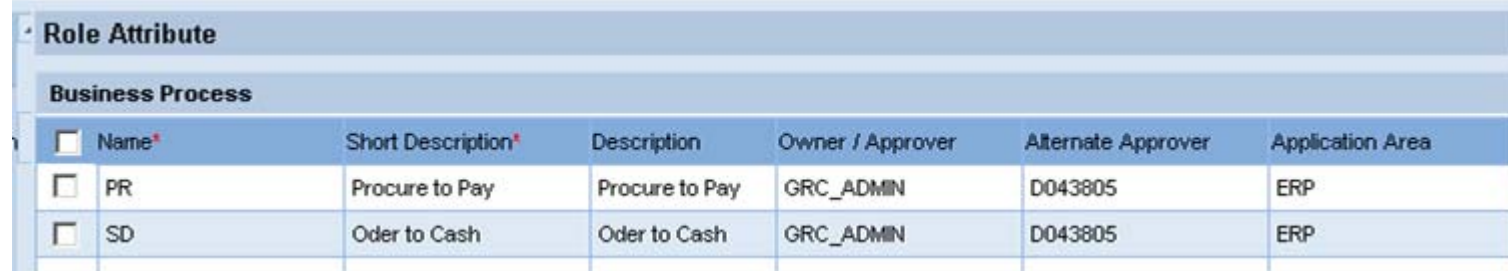

#### ¾ Business Sub-Process

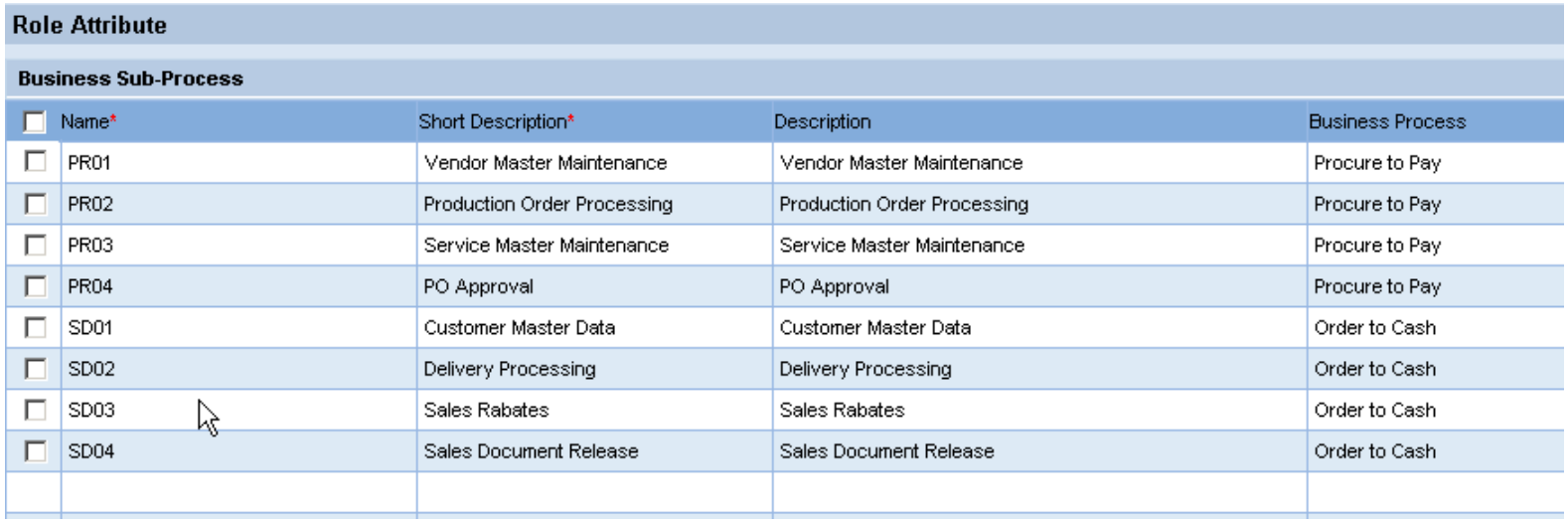

#### ¾ Functional Area and Company is optional

## 11 – Upload Roles from SAP Backend Systems via Spreadsheet (1/2)

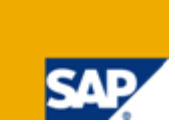

¾ We recommend to upload roles from your backend systems via spreadsheet

¾ This way you upload only the roles you need within CUP and can maintain role attributes more conveniently in the spreadsheet rather than maintaining each role after role import in CUP manually.

¾ The role attribute used in the spreadsheet must be created prior to upload

## 11 – Upload Roles from SAP Backend Systems via Spreadsheet (2/2)

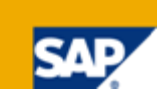

 $\triangleright$  Upload roles in Configuration  $\rightarrow$  Roles  $\rightarrow$  Import

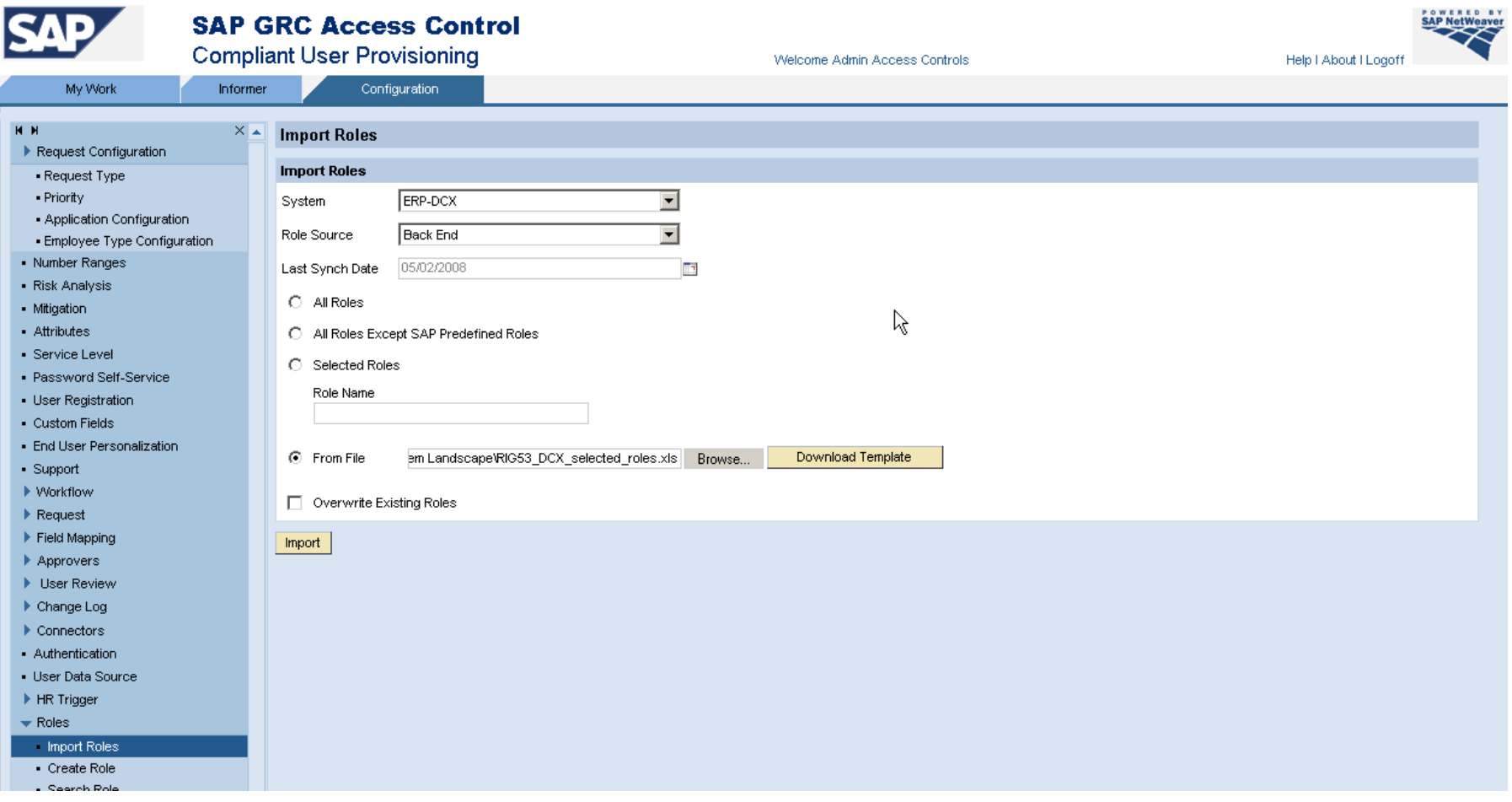

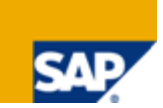

- ¾ Now you are ready to create workflows in Compliant User Provisioning
- ¾ Before you do this in the system, we advice designing them first as flow charts on paper and involving all stakeholders in this phase.
- $\triangleright$  Also cater for exceptions like "no approver defined", or "auto-provisioning failed" to handle error situations. Include "Detour" and "Escape Routes" to handle error situations in your workflows!

### Copyright 2009 SAP AG All rights reserved

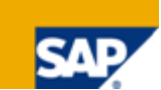

¾> No part of this publication may be reproduced or transmitted in any form or for any purpose without the express permission of SAP AG. The information contained herein may be changed without prior notice.

¾Some software products marketed by SAP AG and its distributors contain proprietary software components of other software vendors.

≻ SAP, R/3, mySAP, mySAP.com, xApps, xApp, SAP NetWeaver, Duet, Business ByDesign, ByDesign, PartnerEdge and other SAP products and services mentioned herein as well as<br>their respective logos are trademarks or registered

> The information in this document is proprietary to SAP. This document is a preliminary version and not subject to your license agreement or any other agreement with SAP. This document contains only intended strategies, d

¾> SAP shall have no liability for damages of any kind including without limitation direct, special, indirect, or consequential damages that may result from the use of these materials. This limitation shall not apply in cas

¾> The statutory liability for personal injury and defective products is not affected. SAP has no control over the information that you may access through the use of hot links contained in these materials and does not endor

¾> Weitergabe und Vervielfältigung dieser Publikation oder von Teilen daraus sind, zu welchem Zweck und in welcher Form auch immer, ohne die ausdrückliche schriftliche Genehmigung durch SAP AG nicht gestattet. In dieser Pub

¾Einige von der SAP AG und deren Vertriebspartnern vertriebene Softwareprodukte können Softwarekomponenten umfassen, die Eigentum anderer Softwarehersteller sind.

≻ SAP, R/3, mySAP, mySAP.com, xApps, xApp, SAP NetWeaver, Duet, Business ByDesign, ByDesign, PartnerEdge und andere in diesem Dokument erwähnte SAP-Produkte und<br>Services sowie die dazugehörigen Logos sind Marken oder eing

> Die in diesem Dokument enthaltenen Informationen sind Eigentum von SAP. Dieses Dokument ist eine Vorabversion und unterliegt nicht Ihrer Lizenzvereinbarung oder einer anderen<br>Vereinbarung mit SAP. Dieses Dokument enthält

¾> SAP übernimmt keine Haftung für Schäden jeglicher Art, einschließlich und ohne Einschränkung für direkte, spezielle, indirekte oder Folgeschäden im Zusammenhang mit der<br>Verwendung dieser Unterlagen. Diese Einschränkung g

¾> Die gesetzliche Haftung bei Personenschäden oder die Produkthaftung bleibt unberührt. Die Informationen, auf die Sie möglicherweise über die in diesem Material enthaltenen<br>Hotlinks zugreifen, unterliegen nicht dem Einflu über Internetseiten Dritter ab.

¾Alle Rechte vorbehalten.